## 1O immagine accessibile in MS Word

## A cura di Barbara Leporini e Giulio Galesi (CNR-ISTI)

## *Il Tutorial descrive i passaggi base per rendere accessibile una immagine all'interno di un documento editato in Microsoft Word.*

*Le azioni da compiere da tastiera sono riportate sia seguendo un ragionamento di spostamento logico del focus (dando le indicazioni di spostamento con il tasto Tab), sia fornendo direttamente la combinazione di tasti per raggiungere quello specifico punto. Ad esempio: per raggiungere il pulsante OK si può premere il tasto Tab fino a quando si raggiunge il pulsante, oppure la combinazione di tasti Alt+O per spostarsi direttamente su quei controlli il cui tasto rapido corrisponde ad Alt+O.*

*Le combinazioni dei tasti possono essere differenti nelle varie versioni di MS Word (2007, 2010, 2013, 2016, 2019 e 365).* 

## Nel documento Word portarsi con il cursore nel punto nel quale si vuole inserire una immagine.

Inseriamo una immagine scegliendo dal menù "Inserisci" la voce "Immagine....". Procediamo premendo il tasto Alt e poi con la Freccia Destra ci portiamo su "Inserisci".

Con il tasto Freccia Giù si apre il menù; spostarsi quindi con Ctrl+Freccia Destra fino al raggiungimento della voce "Immagine..." e premere Invio.

La voce immagine può essere anche aperta direttamente con una combinazione di tasti rapidi elencata nella tabella seguente:

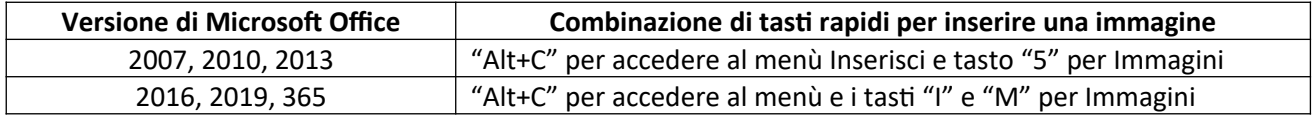

Sia che si sia utilizzato la combinazione di tasti rapidi, o che ci siamo spostati con il focus, si apre a questo punto la classica finestra di dialogo "Apri" o "Sfoglia".

Il focus si trova posizionato sul campo "Nome file", nel quale è possibile (se si conosce) digitare il nome del file preceduto dal percorso della cartella nella quale è memorizzato.

Tuttavia, normalmente si procede a sfogliare le cartelle fino ad identificare il file di immagine da inserire. Per fare questo:

premere una volta la combinazione di tasti (MAIUSC+Tab) per portare il focus nella visualizzazione cartella "Immagini". Scorrere con le frecce su e giù per esplorare il contenuto, o alternativamente con il tasto backspace (indietro) risalire nella gerarchia delle cartelle per andare ad esplorare e a cercare la cartella desiderata.

Una volta che si è identificata la cartella, con le frecce cercare il file da inserire e quindi premere Invio per inserire nel documento corrente l'immagine contenuta in tale file.

Nota: l'inserimento dell'immagine può essere fatta alternativamente anche tramite "Copia" e "Incolla speciale" (Alt Gr+V), dopo che l'immagine è stata aperta e selezionata da altra fonte.

Per assegnare una descrizione alternativa ad una immagine, occorre prima selezionarla. Da tastiera si può fare procedendo nel modo seguente:

Posizionarsi con il cursore appena prima dell'immagine, spostarsi con la Freccia Destra o Freccia Giù fino a quando lo screen reader non pronuncerà "Grafico..." o "Immagine". Premere quindi "MAIUSC+Freccia Destra" o due volte il tasto F8 per selezionare l'immagine. In questo modo l'immagine sarà selezionata e si potrà procedere con i passi successivi.

Nota: far attenzione che le impostazioni dello screen reader siano impostate sulla lettura di "tutti i grafici" e non "grafici etichettati".

Procediamo quindi ad assegnare una descrizione alternativa.

Con il tasto Applicazione (accanto al Control di destra), o la combinazione di tasti (MAIUSC+F10), aprire il menu di contesto; con la Freccia Giù o su muoversi sulla voce "Formato immagine…" (tasto rapido F) e premere Invio. Si aprirà la finestra di dialogo Formato Immagine, è necessario scendere con il tasto Freccia Giù fino a raggiungere l'elemento "Testo Alternativo".

Con il tasto Tab ci spostiamo nel campo di inserimento del Titolo; ripremendo il tasto Tab potremo inserire la Descrizione; per salvare i dati inseriti basterà premere ancora il tasto Tab e quindi il tasto Invio per premere il pulsante "Chiudi".

Nota: in alcune versioni di Word, la voce "Modifica testo alternativo" si trova direttamente nel menu di contesto. Comunque la voce può essere localizzata in posizioni differenti a seconda della versione di MS Word.

Titoli e Descrizioni costituiscono rappresentazioni alternative basate su testo delle informazioni contenute in tabelle, diagrammi, immagini e altri oggetti. Tali informazioni sono utili agli utenti affetti da ipovisione o da disturbi cognitivi, i quali potrebbero non essere in grado di vedere o comprendere l'oggetto.

I titoli possono essere letti a persone disabili e utilizzati per stabilire se è opportuno ascoltare la descrizione del contenuto.